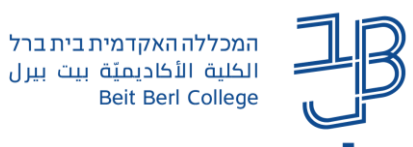

## **אגרון מונחים ב-Moodle – מדריך לסטודנט**

אגרון מונחים )Glossary )מאפשר יצירת מאגר מונחים בתחום הנלמד, המשותף לכל משתתפי הקורס. המונח יכול להיות מילולי, תמונה או קישור למידע נוסף מחוץ לסביבת הקורס.

## **הוספת מונחים לאגרון מונחים**

.1 ניכנס לאתר הקורס.

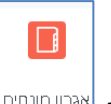

.2 נלחץ על פעילות אגרון המונחים <sup>|אגרון חונחים</sup>

הוספת מונח

- .3 נלחץ על .
- .4 ייפתח חלון הגדרות כלליות:

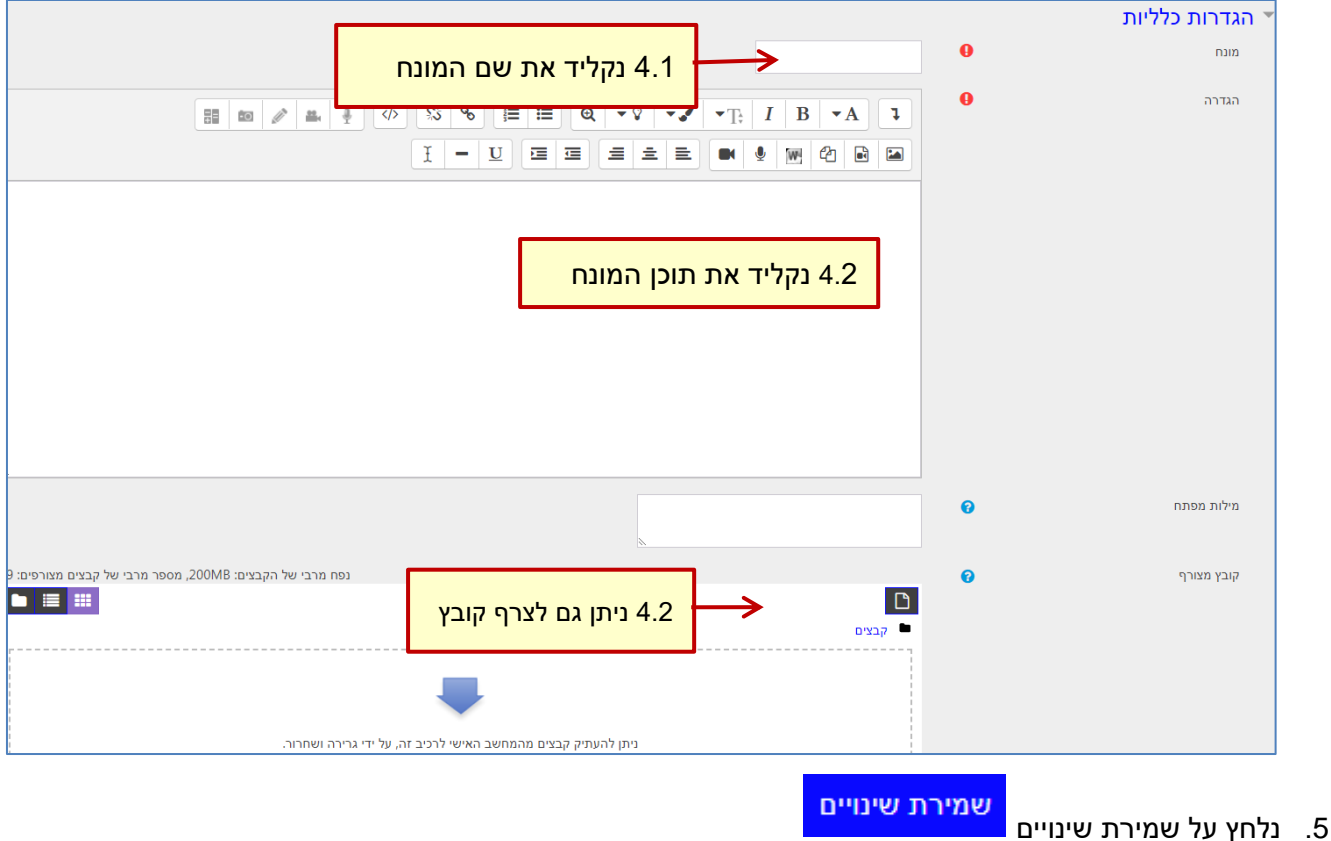

לתשומת לבך: לעיתים נדרש אישור המרצה למונח לפני פרסומו.

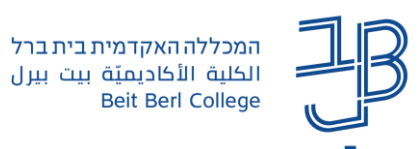

## **עריכת המונח באגרון מונחים**

מתחת לכל מונח שהוספנו יוצגו הסמלים:

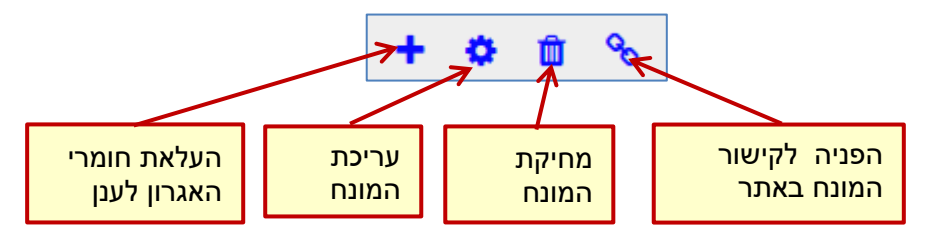

## **חיפוש מונחים**

.1 נקליד את מילת החיפוש בשורת חיפוש ונלחץ על חיפוש.

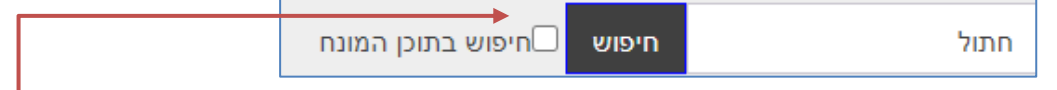

- .<br>2. ניתן לסמן את התיבה גם לחפש את מילת החיפוש גם בתוכן המושג ולא רק בכותרת. ــ
- .3 ניתן לבצע חיפוש גם באמצעות מפתח האותיות. לחיצה על אות תוביל אותנו לכל המונחים באותה אות.
	- חיפוש מיוחד מאפשר חיפוש לפי סימנים שאינם אותיות לדוגמה \*, ,# \$ וכדומה.

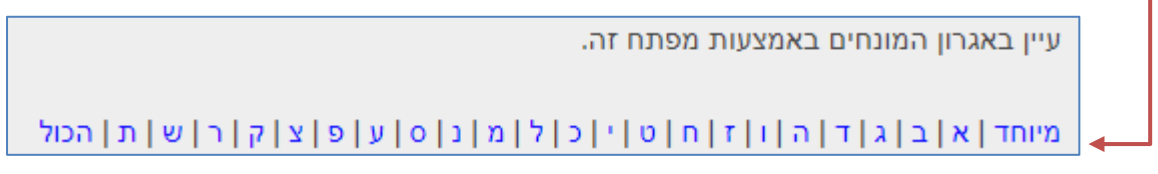